# *Creazione credenziali ZOOM oauth*

### Istruzioni

Accedere a Zoom al seguente indirizzo<https://marketplace.zoom.us/> Cliccare su **SIGN IN** e inserire le proprie credenziali

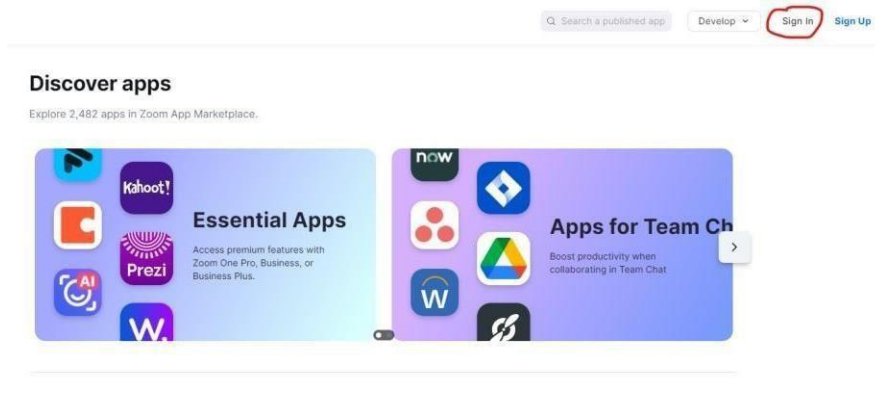

**New** 

Dopo l'accesso cliccare su **Develop** e nel menù che appare selezionare **Build Server-to-Server App**

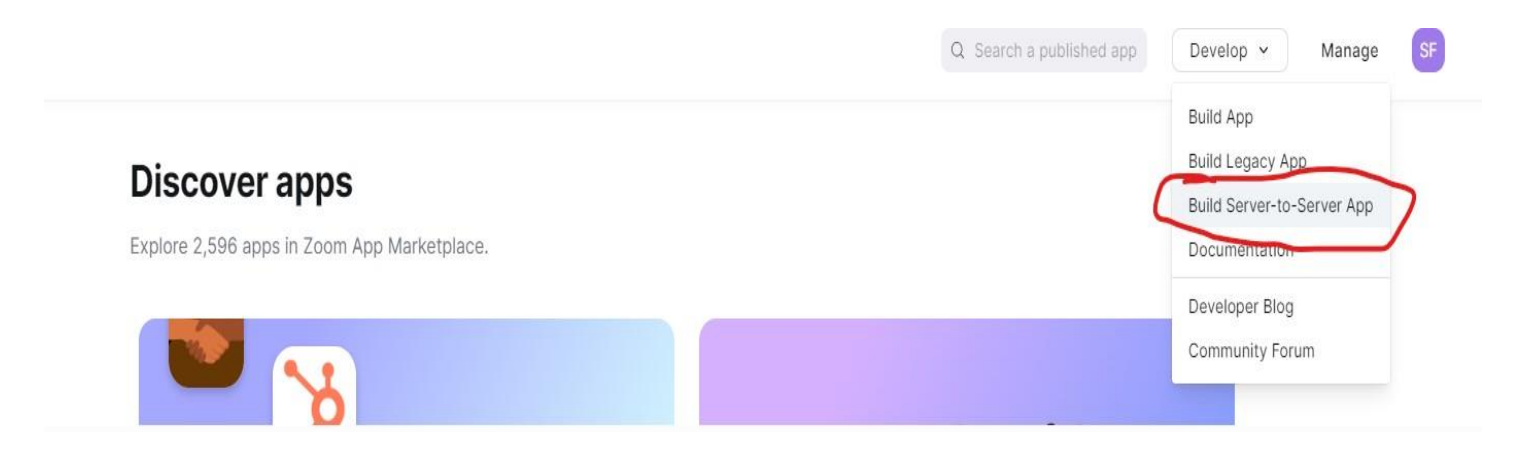

Nella maschera che appare indicare App Name CEDHOUSESUITE e cliccare su **Create**

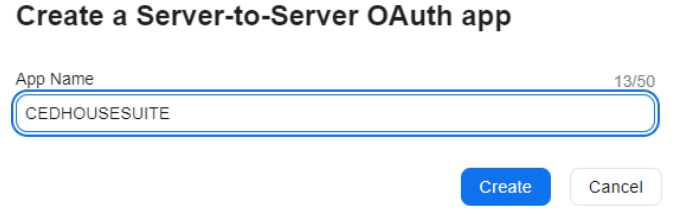

Cliccare su **Scopes** e successivamente su **+Add Scopes**

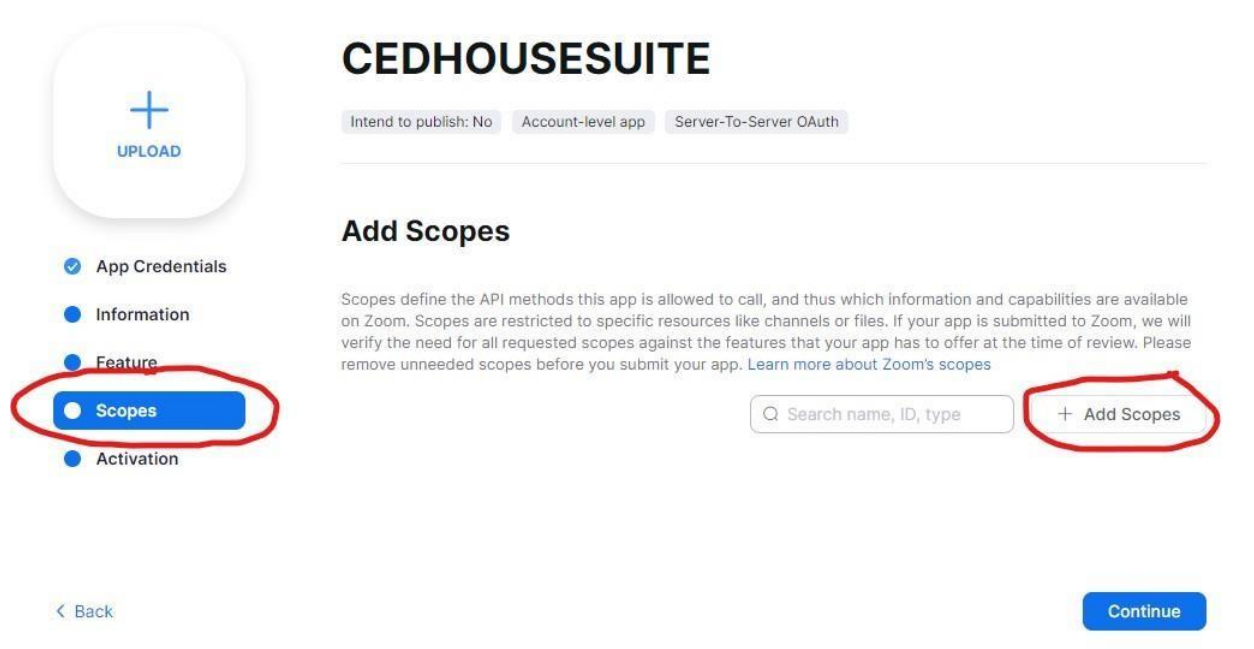

Selezionare Meeting, cerca "Create a meeting for a user" e abilita entrambe le voci:

# **Add Scopes**

The following scopes are available based on your account privileges. For additional scopes, contact your account admin. Learn more about Zoom's scopes

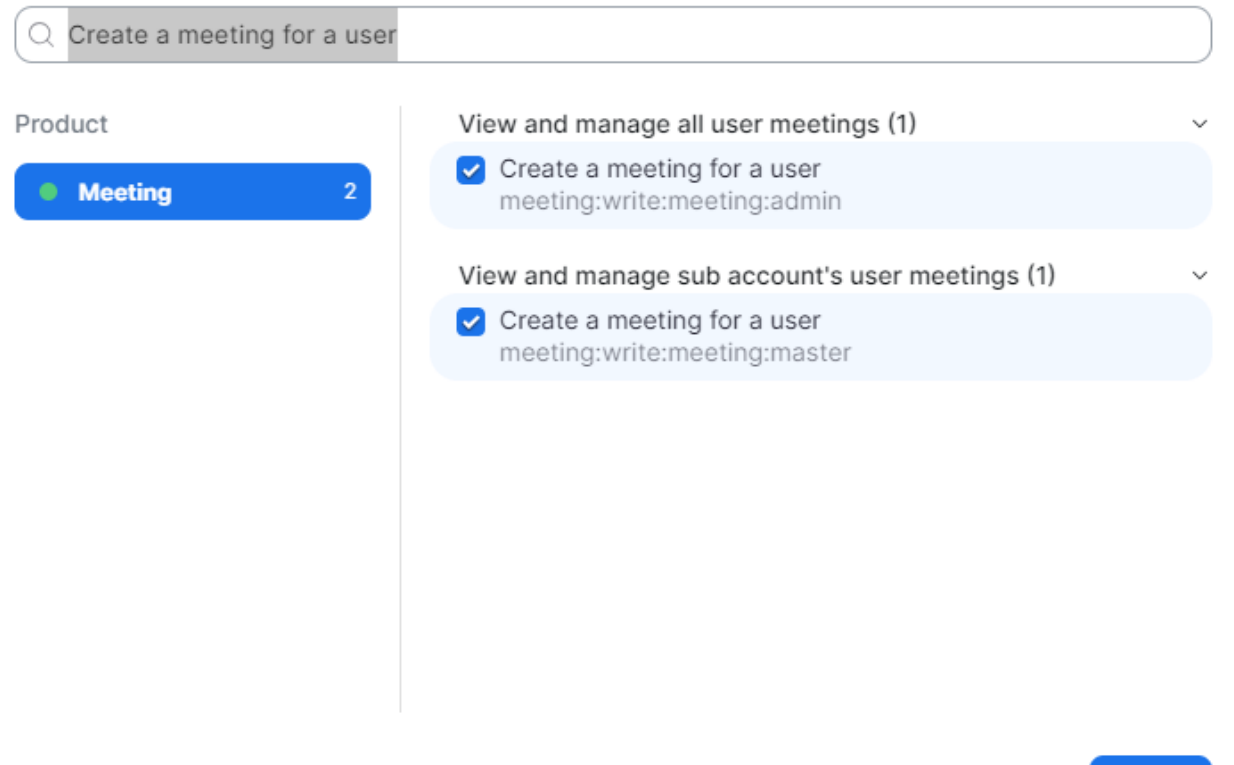

 $\times$ 

## **Add Scopes**

The following scopes are available based on your account privileges. For additional scopes, contact your account admin. Learn more about Zoom's scopes

X

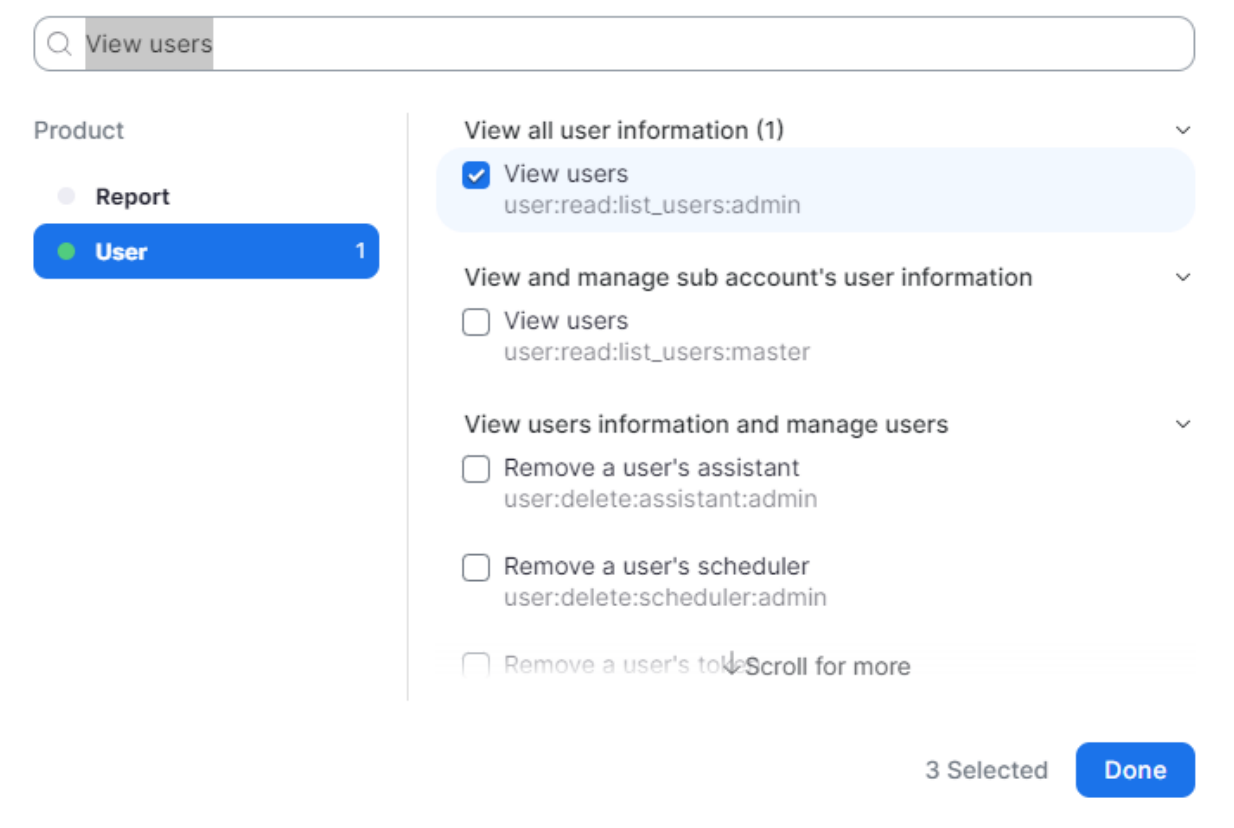

#### Cliccare su **Continue**

Completare la configurazione cliccando sulla prima riga di richiesta informazione

![](_page_2_Picture_6.jpeg)

Inserire i dati in tutti i campi rossi e cliccare su **Continue**

![](_page_3_Picture_81.jpeg)

Provide your corporate email for us to contact you for service impacting announcements, including new Marketplace/API updates, breaking changes, and other updates as well as information that directly impacts your app.

![](_page_3_Picture_82.jpeg)

Alla maschera **Add feature**, non fare nulla e cliccare su **Continue** Alla maschera **Add Scopes**, non fare nulla e cliccare su **Continue**

![](_page_4_Picture_1.jpeg)

#### Your app is activated on the account

Your app is allowed to invoke your selected Zoom APIs

Deactivate your app

Cliccare su **App Credentials** e copiare le tre voci nei rispettivi campi in CHS. Utilizzare i pulsanti **Copy**

![](_page_5_Picture_20.jpeg)

...............................

 $\mathbf{R}$  Copy

Regenerate

Continue

< Back

![](_page_5_Picture_21.jpeg)